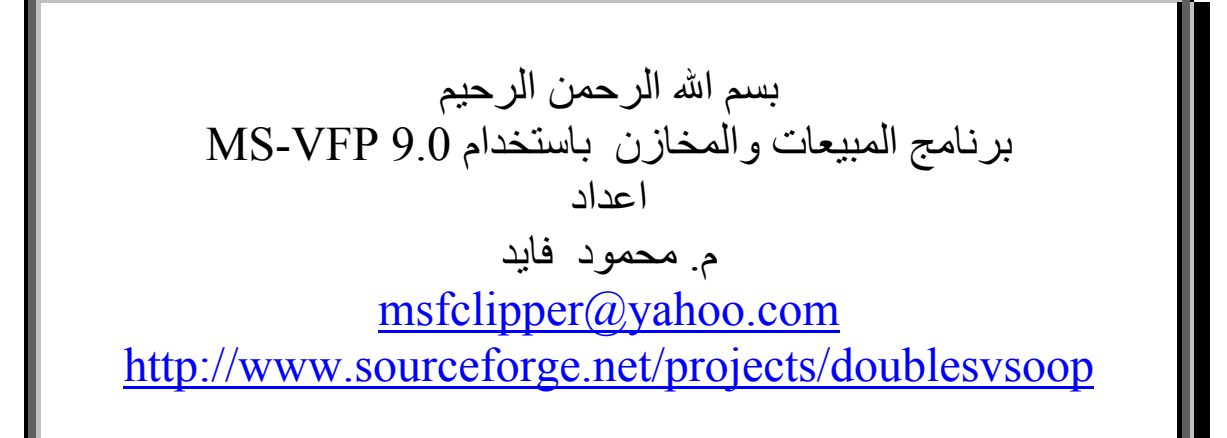

#### **مقدمة -:**

هذا العمل هو عبارة عن الشفيرة المصدرية لبرنامج بسيط ولكنـه جيد لمن يرغب في مواصلة الطريق في تعلم فيجوال فوكس برو ويمكن اعتبار هـذا البرنـامج هـو الخطـوة الثالثـة التـى تلـى كتـاب (أسرع طريق لتعلم البرمجة) و (برنامج الخطة الدراسية) السابق طرحهما.

وقد قمت بعمل هذا البرنامج حينمـا كنـت طالبـا بكليـة الهندسـة الالكترونية بمنوف (جامعة المنوفية – جمهورية مصر العربيـة) وقـد آلفنــى بعمــل هــذا البرنــامج احــد رجــال الاعمــال الشــباب وهــو (الأستاذ علاء عبيد) والحمـد الله رب العـالمين انـه تـم علـى خيـر فى ظل ظروف الحياة الدراسية.

ولانه من البرامج التي قمت بعملها مستخدما فيجوال فوكس بـرو فقـد قـررت طرحـه لمتابعـة سلسـة مـن المشـاريع التـى تسـهل الطريق في التعرف على لغة البرمجة فيجوال فوكس برو وان شاء االله رب العالمين نلتقى فى مرات قادمة مع مشاريع اخرى اعلـى فى المستوى حتى تكون بمثابـة متابعـة لهـذا العمـل بمعنـى ان نصعد السلم درجة درجة ان شاء االله

وادعـو االله سـبحانه وتعـالى ان يكـون هـذا العمـل خالصـا لوجهـه الكريم وان يكون مبارآا نافعا لكل من يرجوا الفائدة من خلاله.

واالله الموفق.

## **بناء التطبيق من الشفيرة المصدرية -:**

يتم فتح ملف المشروع الخاص بالتطبيق او البرنامج

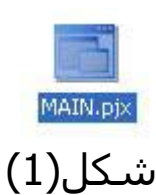

نظرا لان مجلد المشروع تم نقله من مكان (مسار معين على جهازى) الى مكان اخر (مسار معين على جهازك عزيزى القارىء) فانه تظهر الرسالة التالية

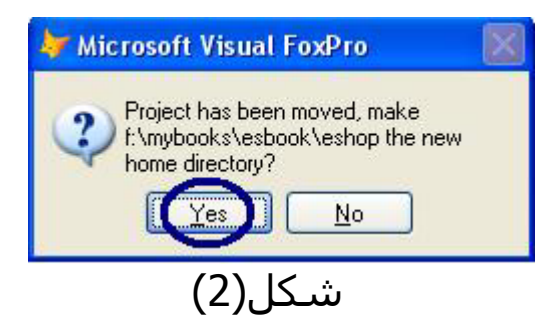

والتى تسال عن الرغبة فى وضع المسار الجديد على انه المجلد الاساسى للمشروع وبالتاآيد تكون الاجابة نعم (Yes (حتى يكون آل شىء على مايرام ان شاء االله.

> وعند فتح ملف المشروع نقوم ببناء الملف التنفيذى من خلال اختيار Build آما فى شكل (3)

ثم نختار Executable 32Win آما فى شكل (4)

ثم نختار Ok ونحدد اسما للملف التنفيذى الخاص بنا حتى تتم عملية البناء للتطبيق على خير ومن ثم تسمية الملف التنفيذى بالاسم الذي تم تحديده على بركة الله.

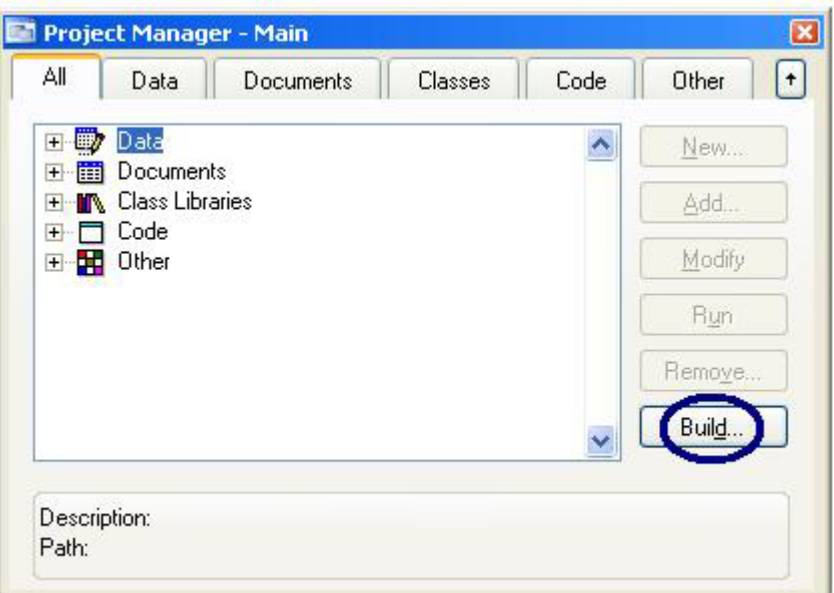

شكل(3)

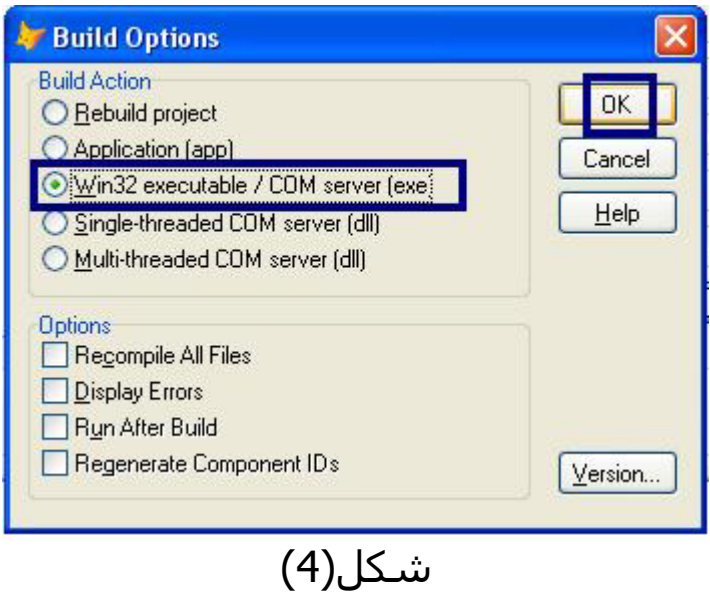

## **تشفيل التطبيق من خلال الملف التنفيذى -:**

نظرا لانه تم بناء ملف تنفيذى خاص بالتطبيق فانه يمكن تشـغيله من خلال هذا الملف وليسـت هنـاك ضـرورة لتشـغيله مـن خـلال فيجوال فوكس برو.

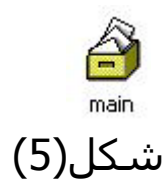

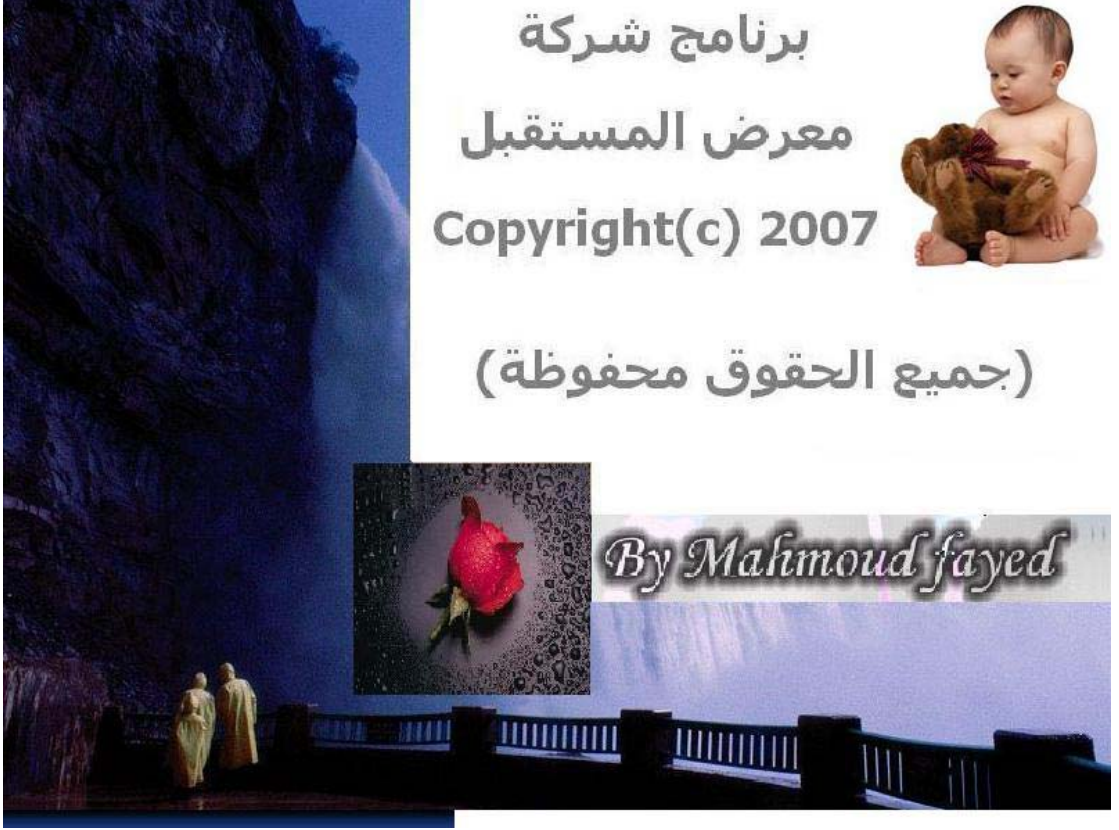

شكل(6)

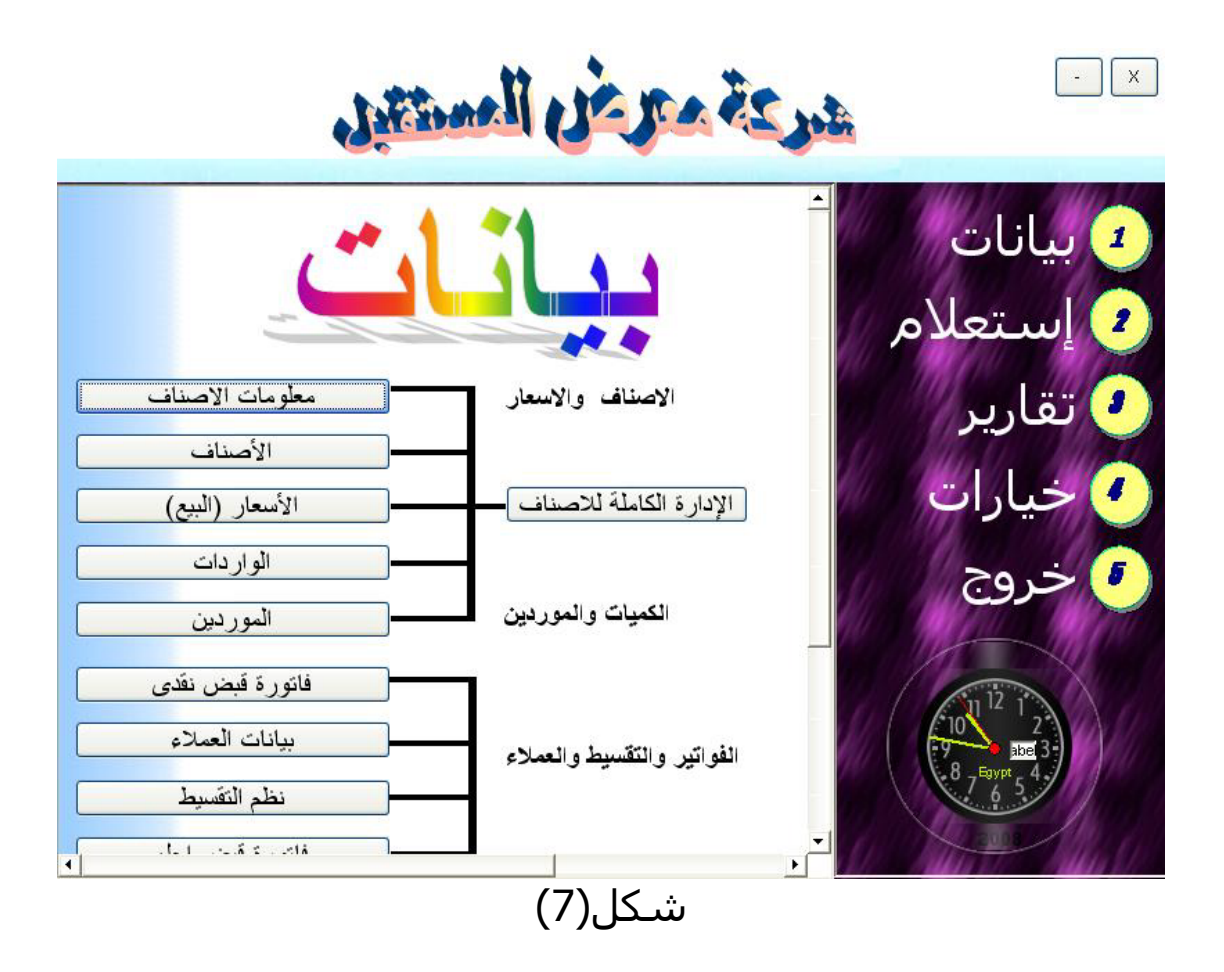

## **واجهة المستخدم -:**

ببساطة هنـاك قائمـة رئيسـية علـى اليمـين عامـة للتنقـل بـين شاشـــات البرنـــامج المتعلقـــة بالبيانـــات والاســـتعلام والتقـــارير والخيارات وايضا للخروج من البرنامج

يمكن تصور واجهة البرنامج بانها تحاكى موقع بسيط وسـهل التعامل معه رغم انها غير قياسية الا انها تناسب المستوى البسيط للمستخدم وقد نالت اعجاب مستخدم البرنامج بسبب بساطتها الشديدة.

آما هو واضح البرنامج صغير الحجم وبسيط بما يكفى لكى يكون الخطوة جيدة لك فى التعرف على اعداد برامج مكتملة المعالم باستخدام اللغة الساحرة (فيجوال فوكس برو).

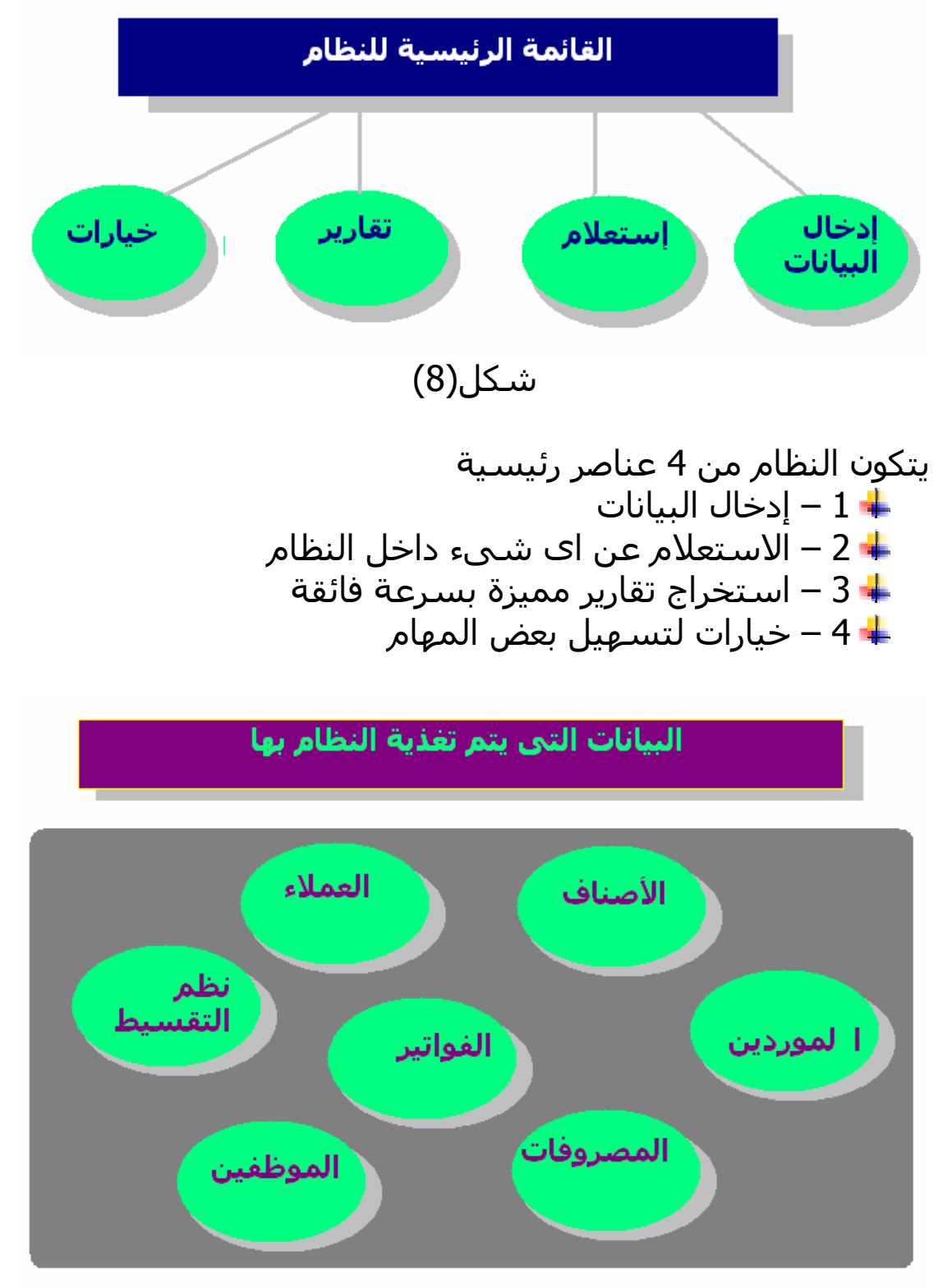

شكل(9)

فى اى برنامج فى العالم – قبل الحصـول علـى النتـائج المطلوبـة لابد من تغذيـة البرنـامج بالبيانـات ويقـدم البرنـامج اسـهل الادوات لكى يتم تسجيل البيانات بمنتهى المروتة.

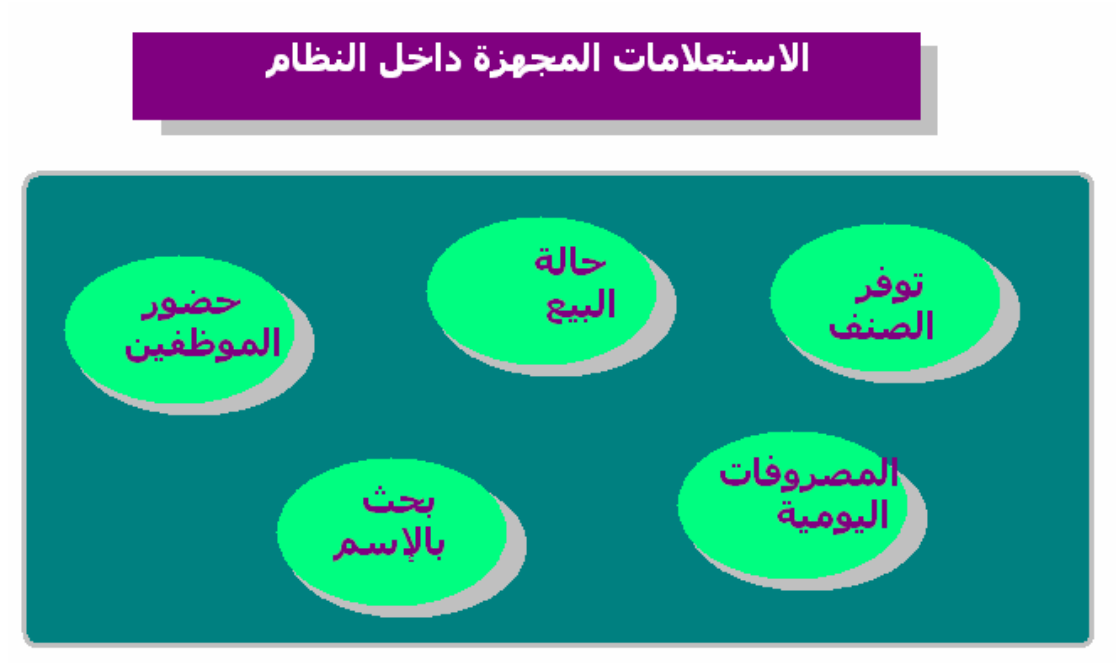

شكل(10)

بعد إدخال البيانات الى الحاسب من خلال البرنامج تظهـر الفائـدة العظيمة حيث يمكن الاستعلام (البحث ) عن اى معلومة بمنتهى السهولة والسرعة

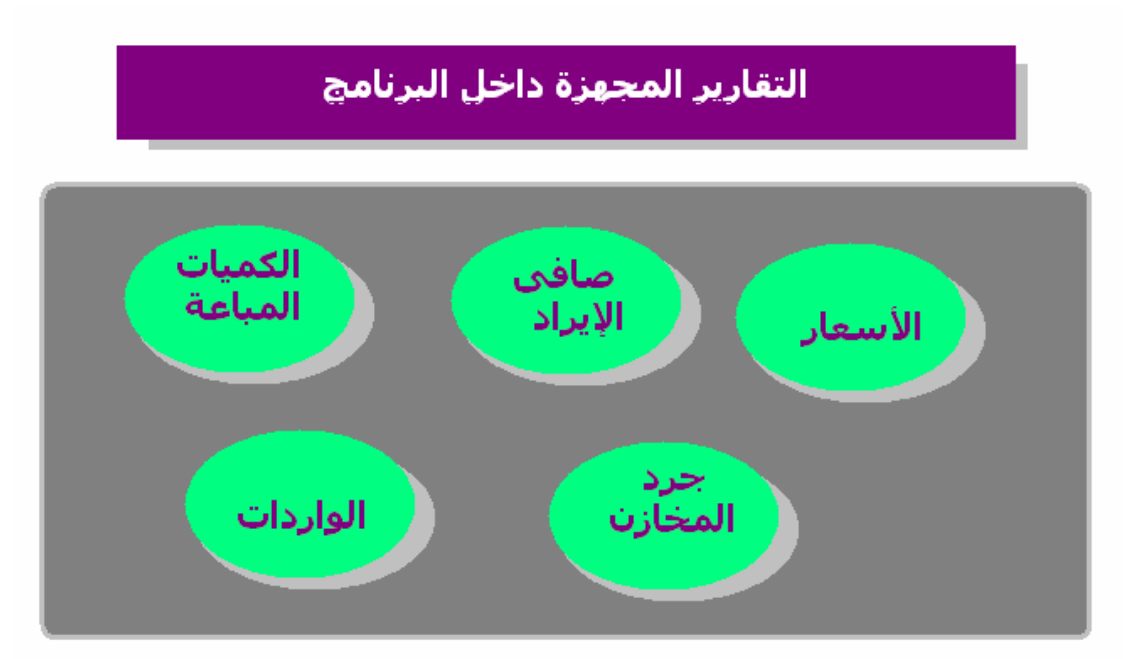

شكل(11)

ان اى برنامج فى العالم تظهر قوته فـى حجـم وشـمولية التقـارير التى يصدرها – يريحك البرنامج من العناء الشـديد والوقـت الضـائع فى استخراج التقارير ويقوم هو بهـذه المهمـو بـدلا منـك بمنتهـى السرعة والكفاءة

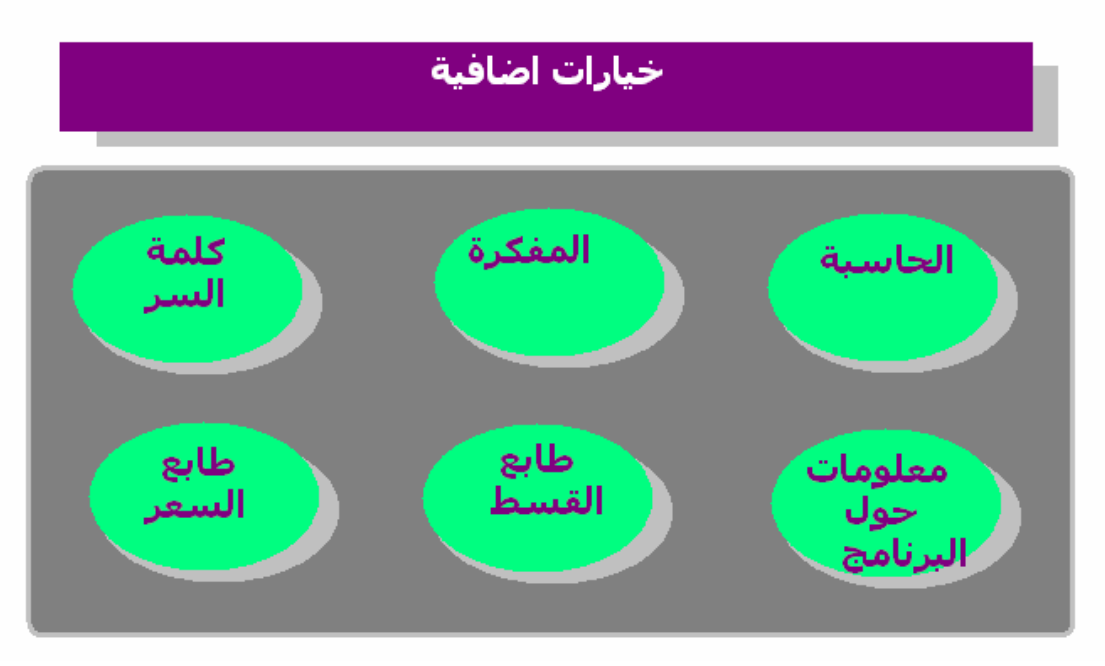

شكل(12)

هى عملية لتسهيل اداء بعـض المهـام بـدلا مـن اغـلاف البرنـامج لتشغيل الحاسبة او المفكرة – فانك تصل اليهم بسهولة وبسرعة ويتـيح البرنـامج عمـل كلمـة ســر – واصـدار طوابــع تحمـل كلمـة (القسط) او (السعر) فى حالة الرغبـة فـى الحصـول علـى طوابـع عامة غير محددة لصنف معين

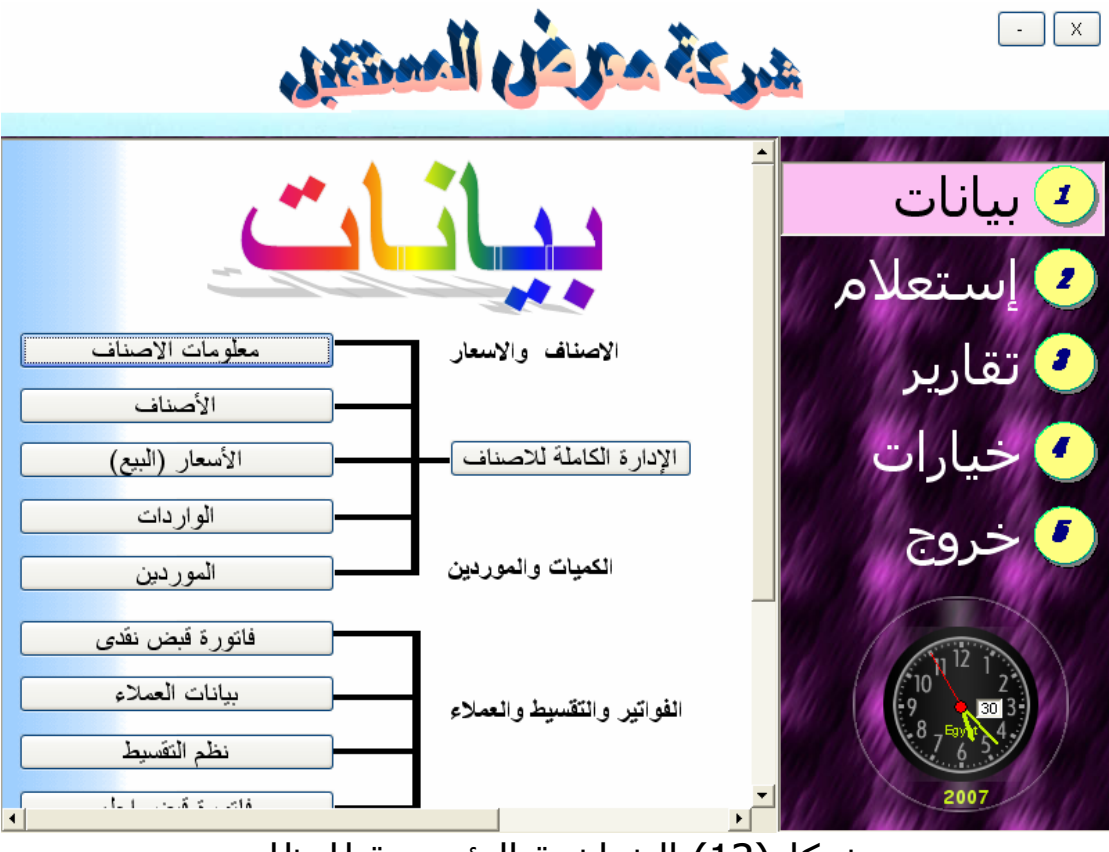

شكل(13) الشاشة الرئيسية للنظام

آما نرى توجد ساعة لمعرفـة الوقـت فـى اى لحظـة – حيـث اننـا فى عصر الزمن – والوقت من ذهب !! ( ويندوز فيستا اثبت اهمية تلك الساعة بوضعها على سطح المكتب)

البيانات هى 1 – معلومات الاصناف -2 الاصناف 3 – الاسعار 3 – الواردات 4 – المودين 5 – الادارة الكاملة للاصناف 6 – فاتورة قبض نقدى 7 – بيانات العملاء 8 – فاتورة قبض اجل 9 – نظم التقسيط -10 بيانات الموظفين 11 – حضور وانصراف الموظفين 12– المصروفات اليومية

#### 13 – المصروفات الشهرية

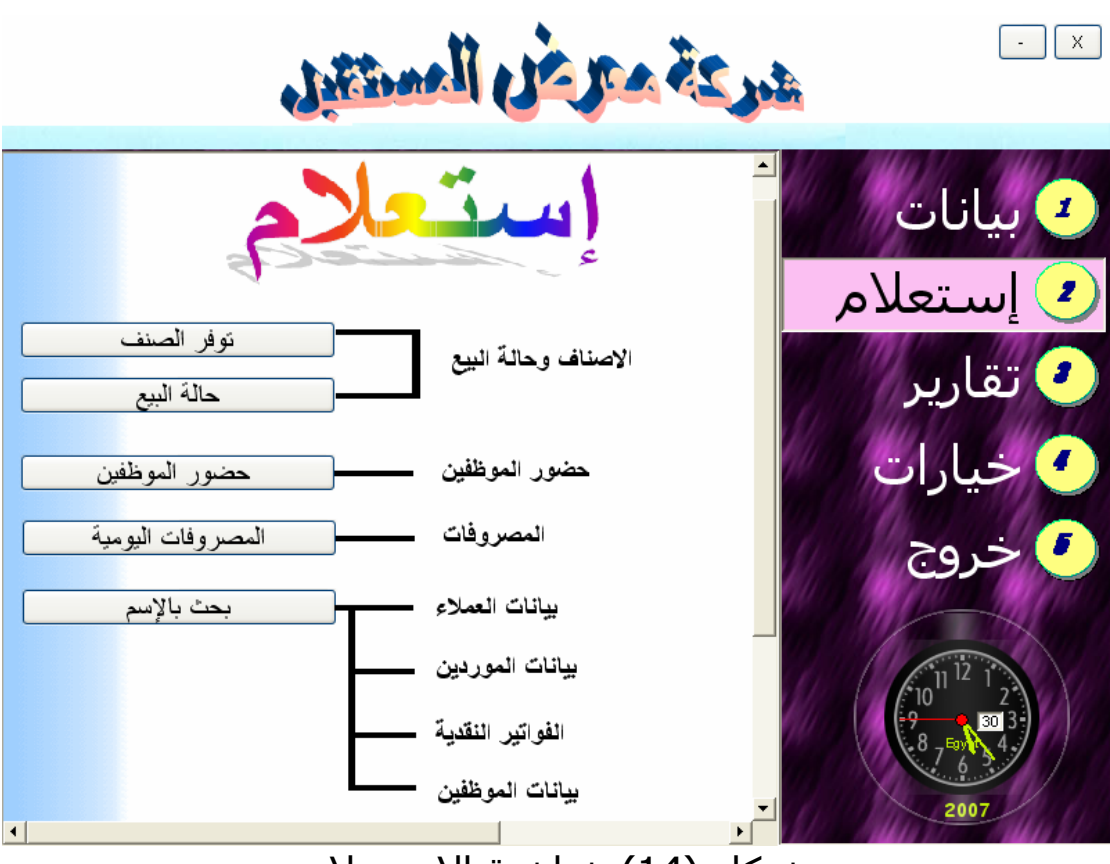

شكل (14) شاشة الاستعلام

تتيح شاشة الاستعلام الاستعلام عن توفر الصنف حالة بيع صنف معين حضور الموظفين المصروفات اليومية بحث بالاسم

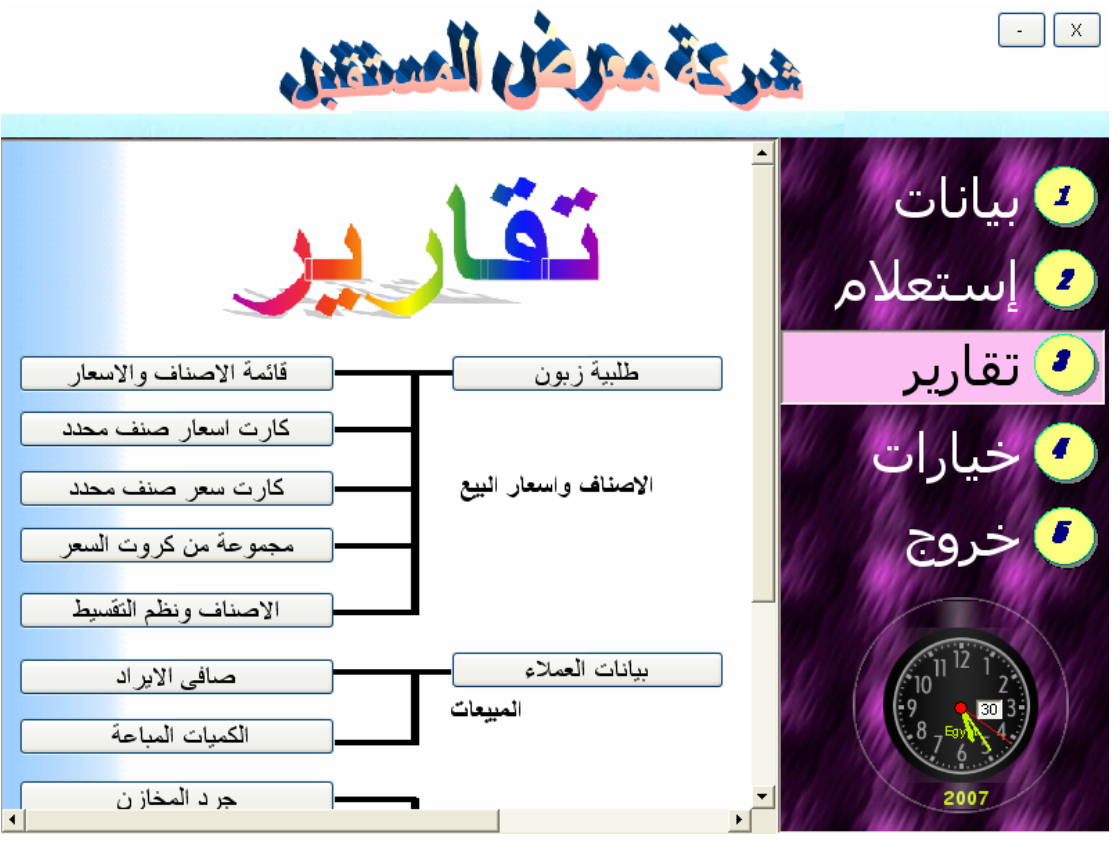

شكل(15) شاشة التقارير

تتبح الحصول على قائمة الاصناف والاسعار آارت اسعار صنف محدد آارت سعر صنف محدد مجموعة من آروت السعر طلبية زبون صافى الايراد الكميات المباعة بيانات العملاء بيانات المودين جرد المخازن الواردات من جميع الاصناف الواردات تبعا لصنف معين الواردات تبعا لمورد معين الواردات تبعا لمجموعة

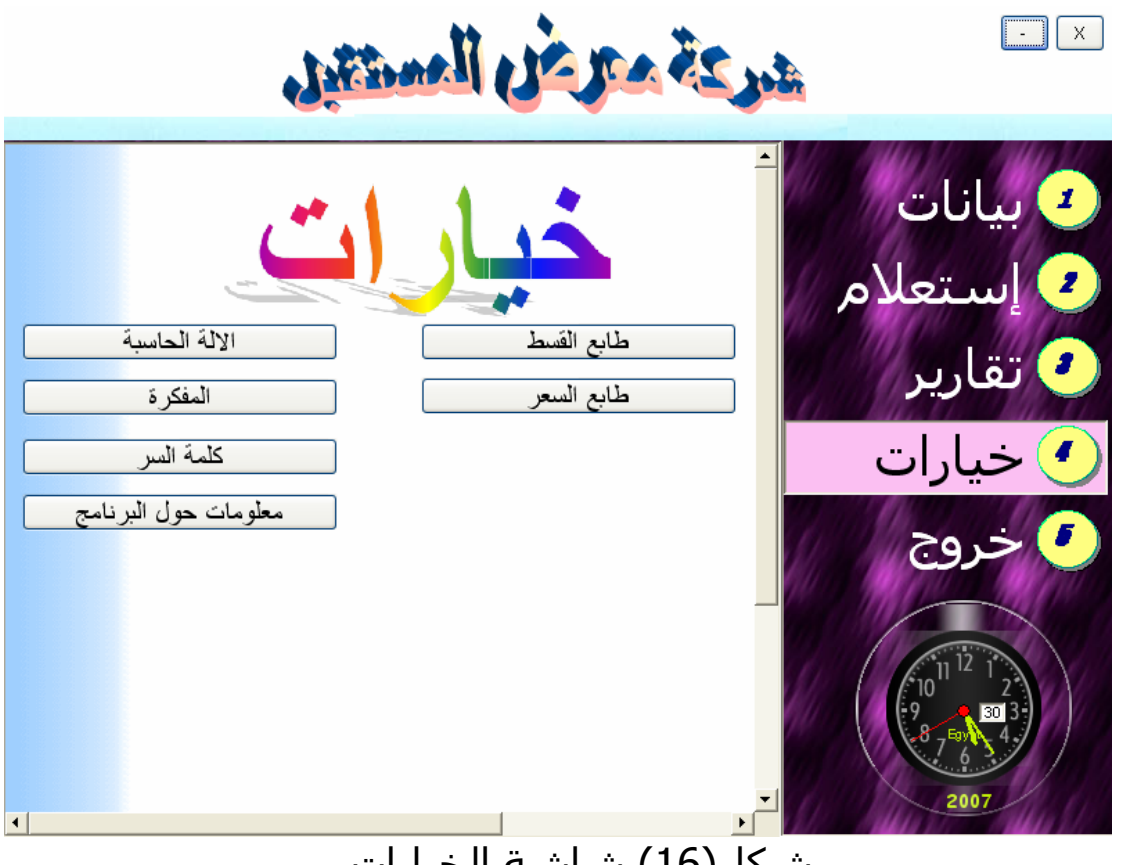

شكل(16) شاشة الخيارات

تتيح هذه الشاشة الالة الحاسبة المفكرة <mark>∔</mark> كلمة السر مغلومات حول البرنامج <mark>∔</mark> طابع القسط طابع السعر

## **شاشات مختارة من ضمن شاشات البرنامج**

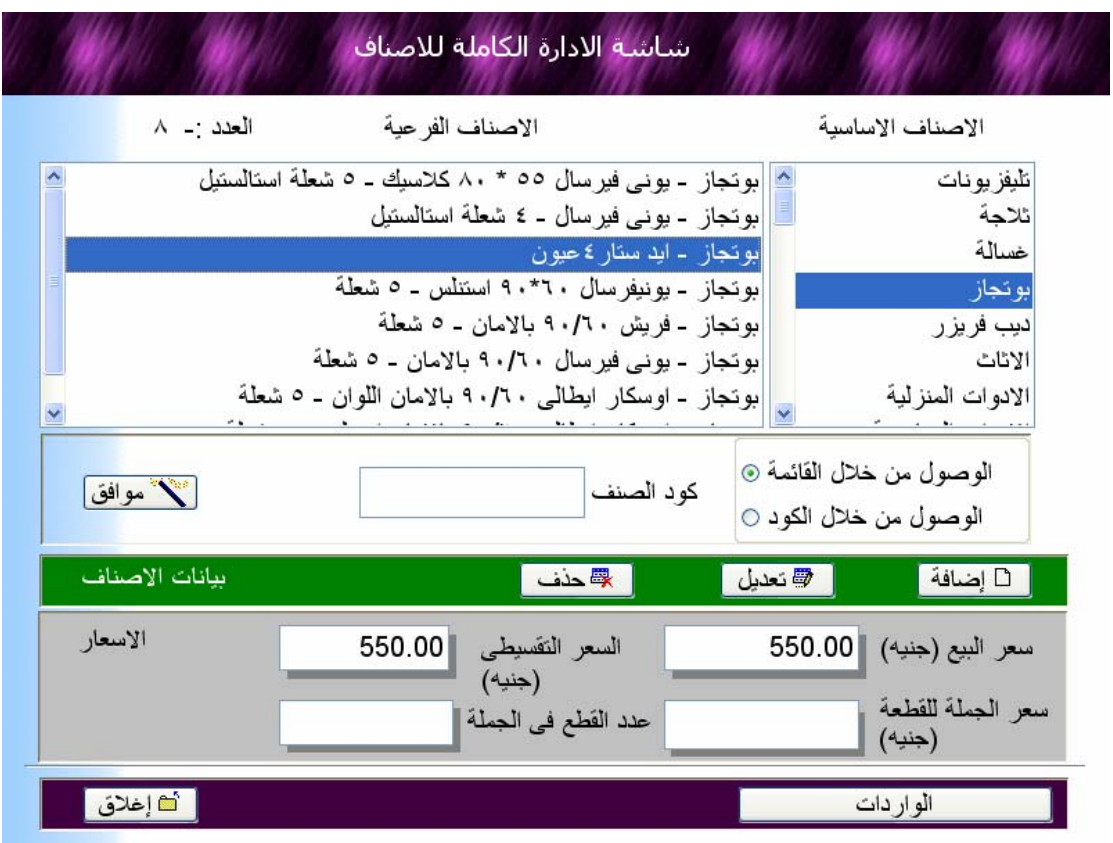

شكل(17) شاشة الادارة الكاملة للاصناف

يمكن من خلالها اضافة الاصناف وتعديل اسعارها وتحديد الواردات (الكميات التى اتت الى المخازن + المورد)

تتميز الاصناف داخل البرنامج بانهـا مقسـمة الـى مجموعـات كـل مجموعــة بهــا عــدد مــن الاصــناف وهــذه احــد المميــزات البــارزة للبرنامج

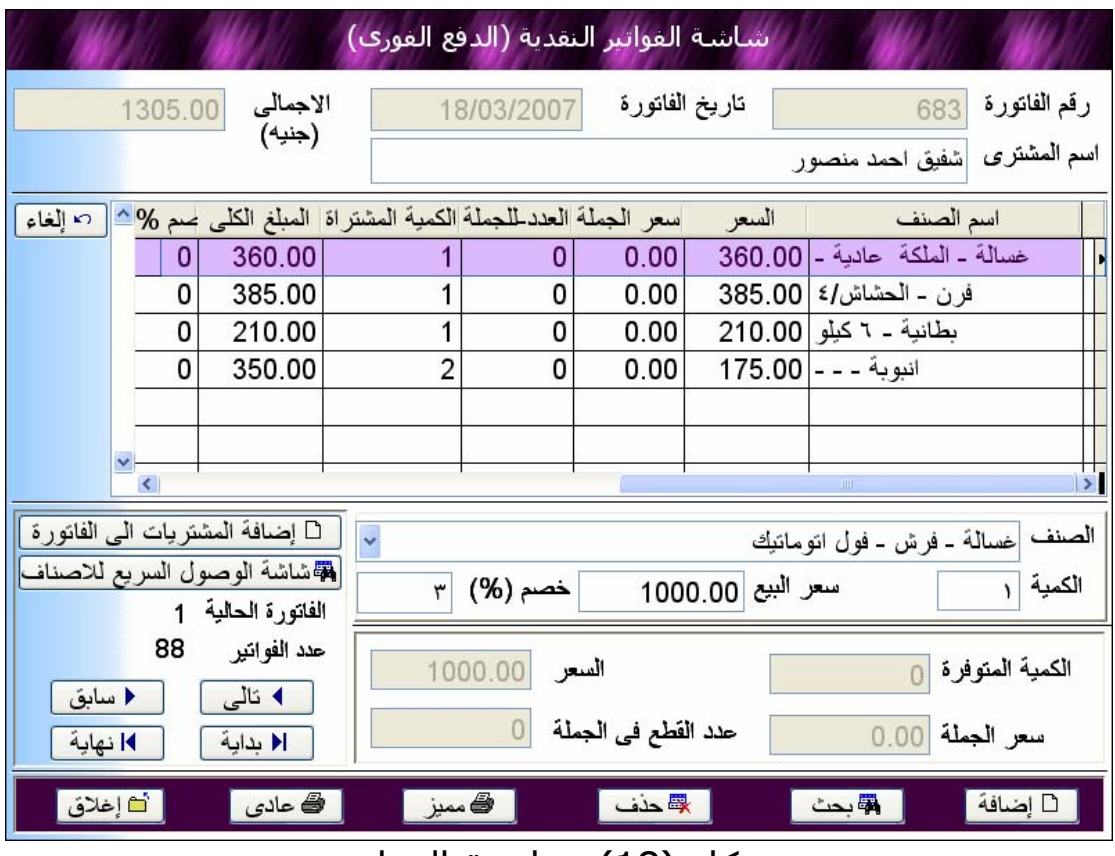

شكل (18) شاشة الفواتير

والتى تتيح استخراج الفواتير الجديدة ويتميز البرنامج بوجود اكثر من شكل لطباعة الفاتورة -1 شكل مميز ينفرد به البرنامج -2 شكل عادى آااغلب المحلات التجارية

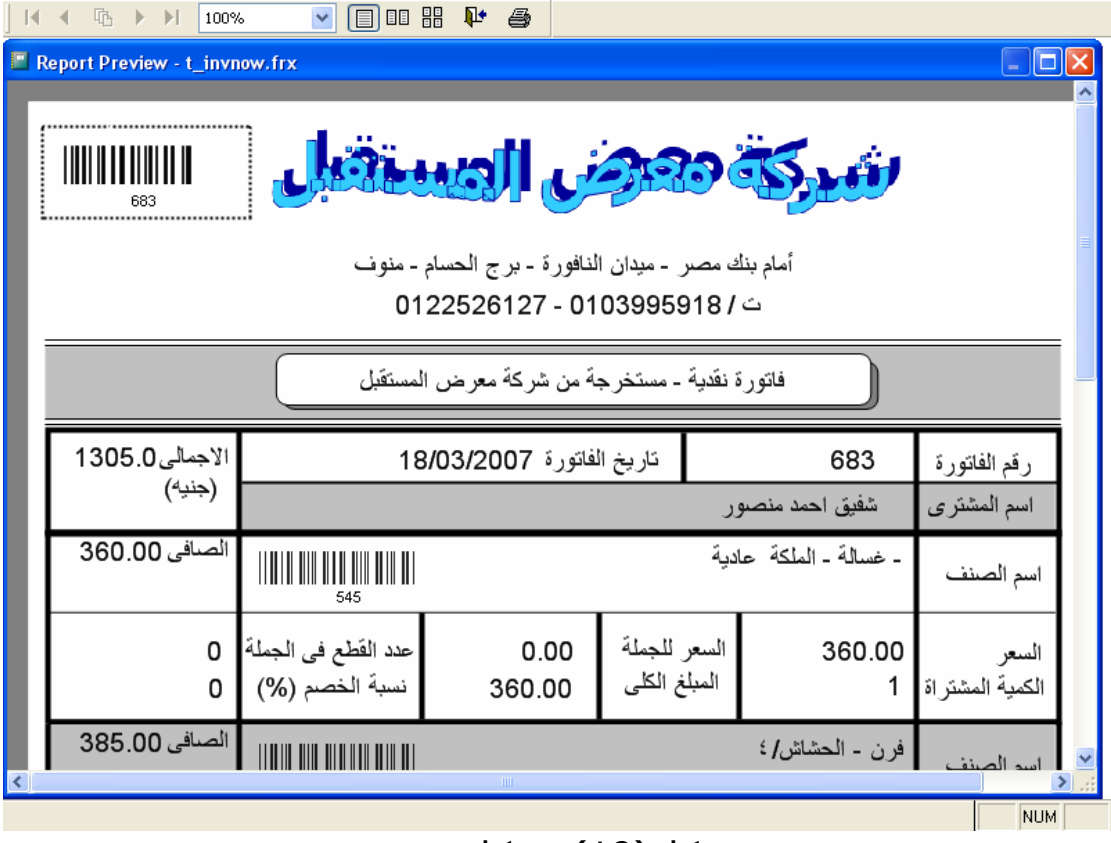

# شكل(19) شكل مميز

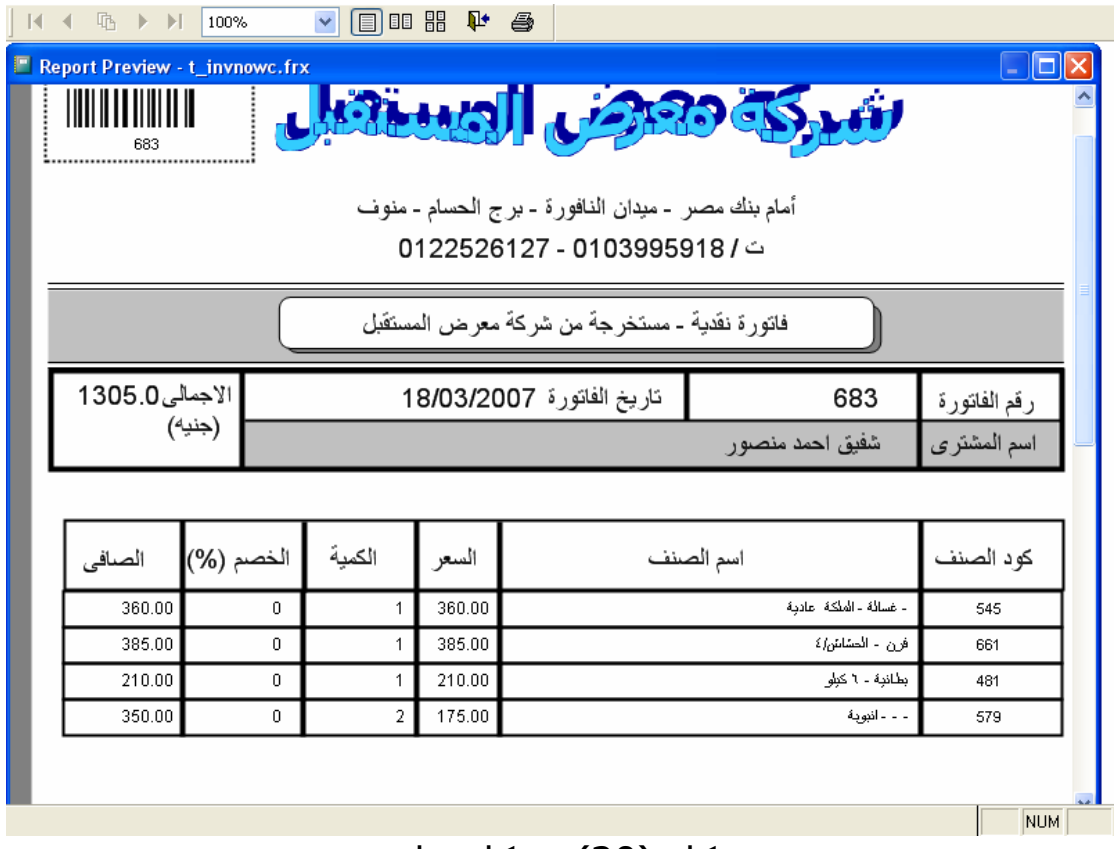

شكل (20) شكل عادى

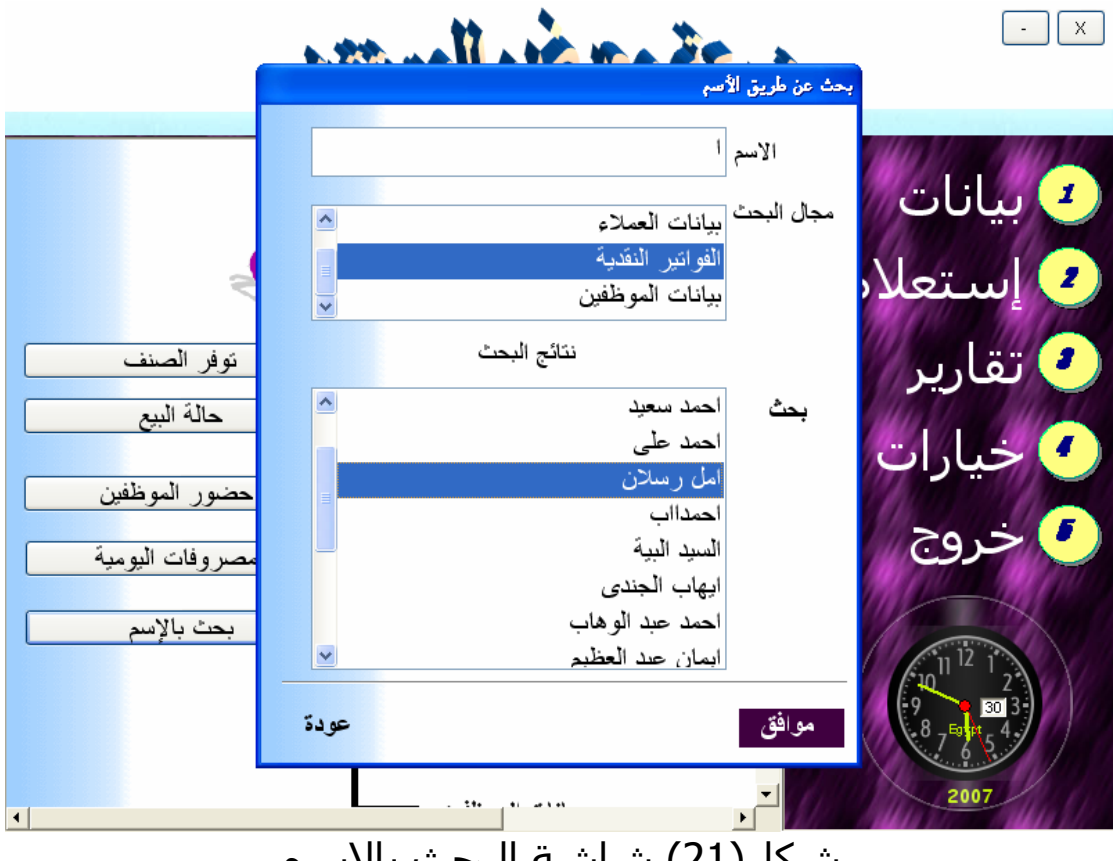

شكل(21) شاشة البحث بالاسم

نلاحظ انه يمكن البحث بجزء من الاسم فى اى من بيانات العملاء او الموردين او الموظفين او الفواتير .<br>وعن ظهور قائمة الاسماء فانه يمكن اختيار هذا الاسم للوضول الى بقية البيانات

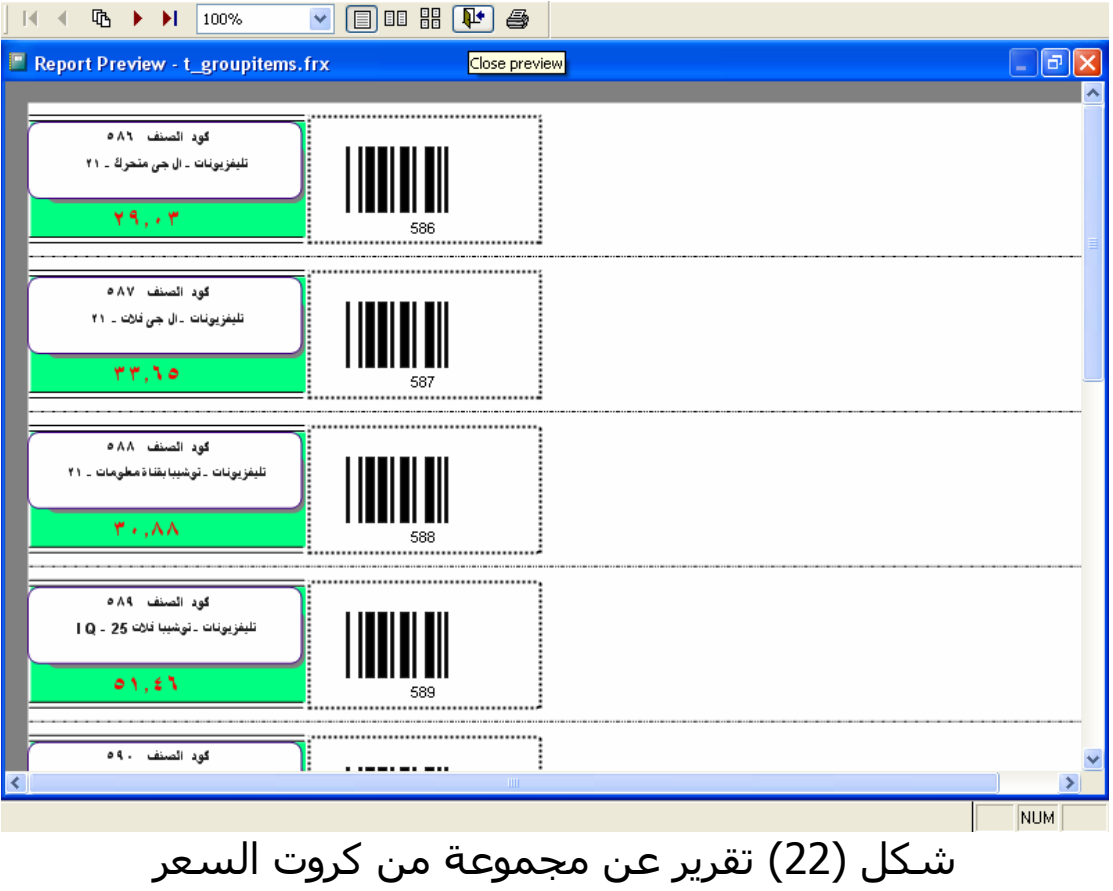

ونلاحظ ان البرنامج يدعم bar code وهذه اجد مميزاته

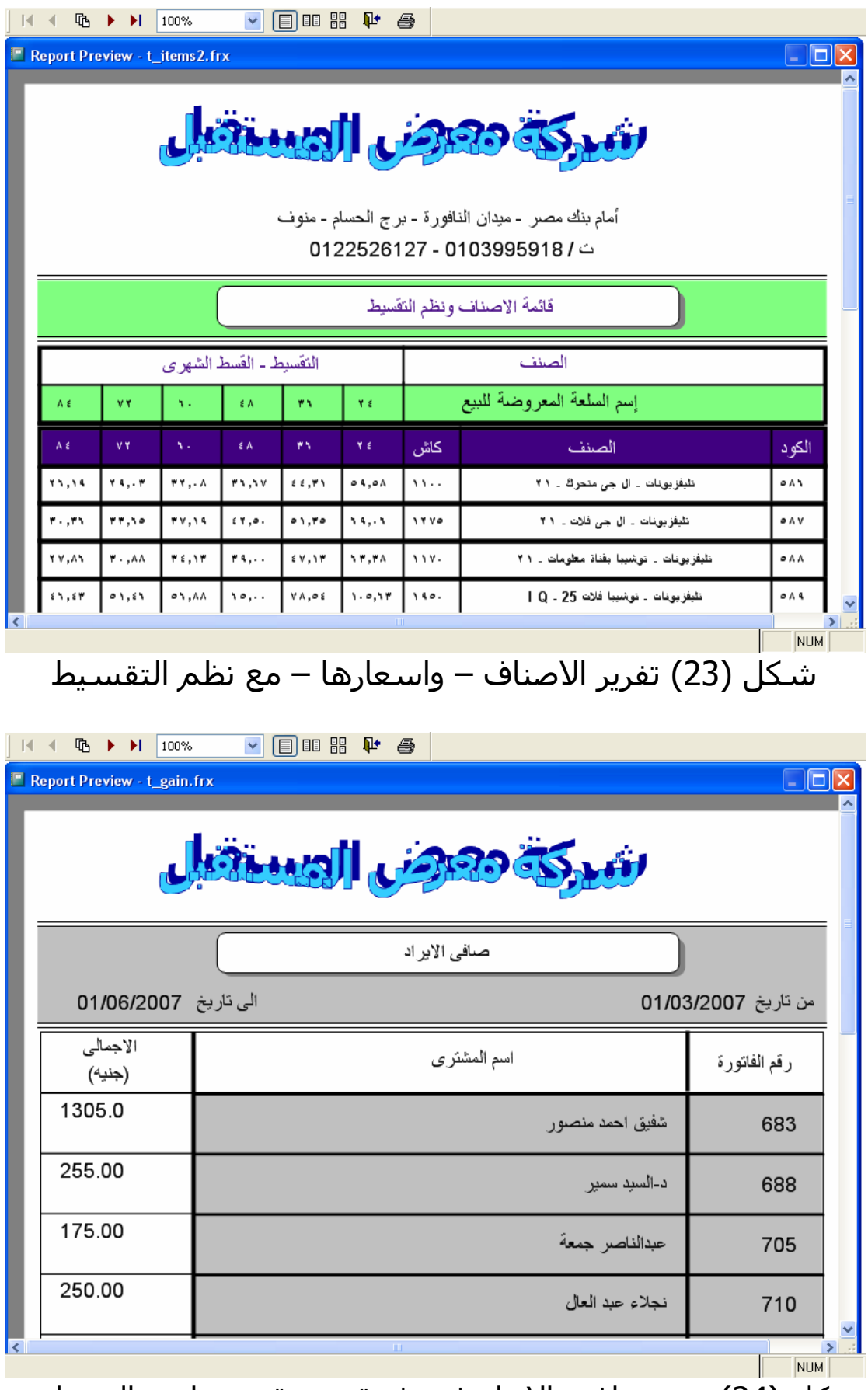

شكل (24)تقرير صافى الايراد فى فترة معينة من تاريخ الى تاريخ

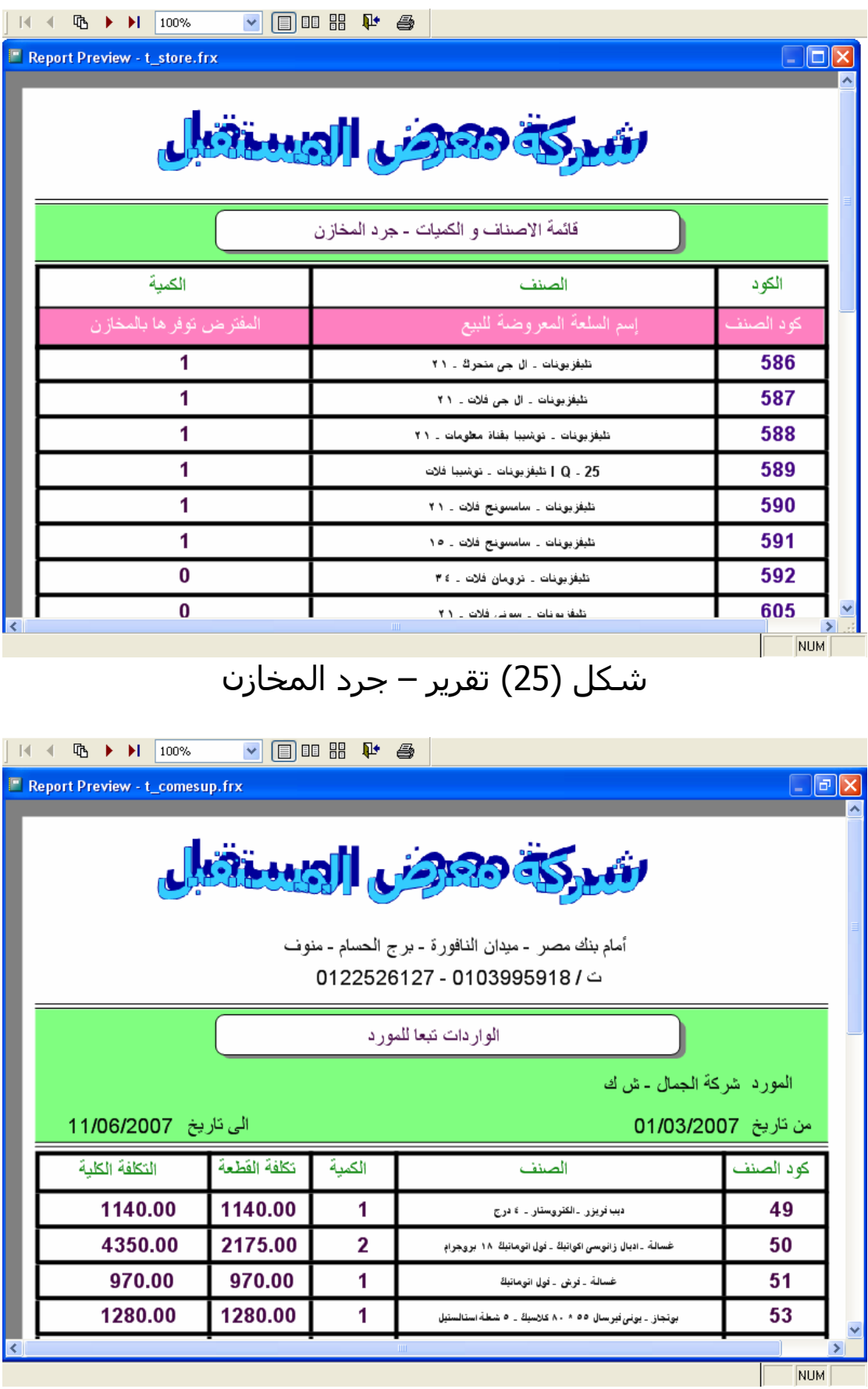

شكل (26) الواردات تبعا للمورد

### **آلمة اخيرة -:**

```
الشفيرة المصدرية هي كـل شـىء ومـن خلالهـا يمكنـك الاطـلاع
علــى آــل التفاصــيل وبمســاعدة تعليمــات اللغــة Help والكتــب
                      والمقالات يمكنك التعرف على اى مجهول
                          والى اللقاء باذن االله فى برامج اخرى. 
                                         مع اجمل وارق تحياتى
             محمود فايد 16....................................\8\2008
```